# **คู่มือการสมัครเรียนภาคปกติออนไลน์**

1. นักศึกษาเข้าเว็บไซต์สำนักส่งเสริมวิชาการและงานทะเบียน [https://reg.dru.ac.th](https://reg.dru.ac.th/)

ให้นักศึกษาอ่านข่าวประชาสัมพันธ์ให้เรียบร้อยจากนั้นกดปิดข่าวประชาสัมพันธ์

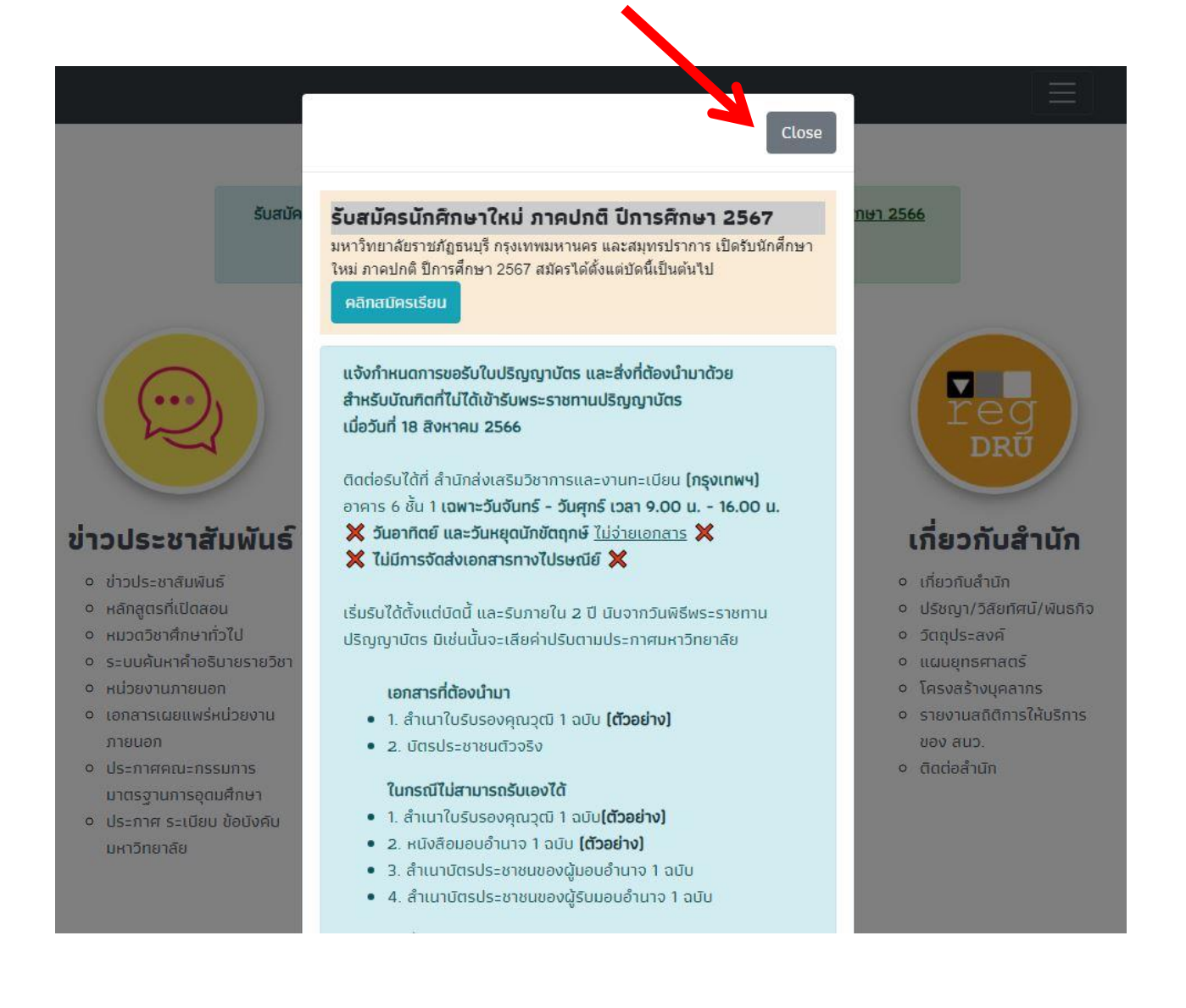

## 2. นักศึกษากดที่หัวข้อ **สมัครเรียน** ในส่วนของการรับสมัครนักศึกษาภาคปกติ

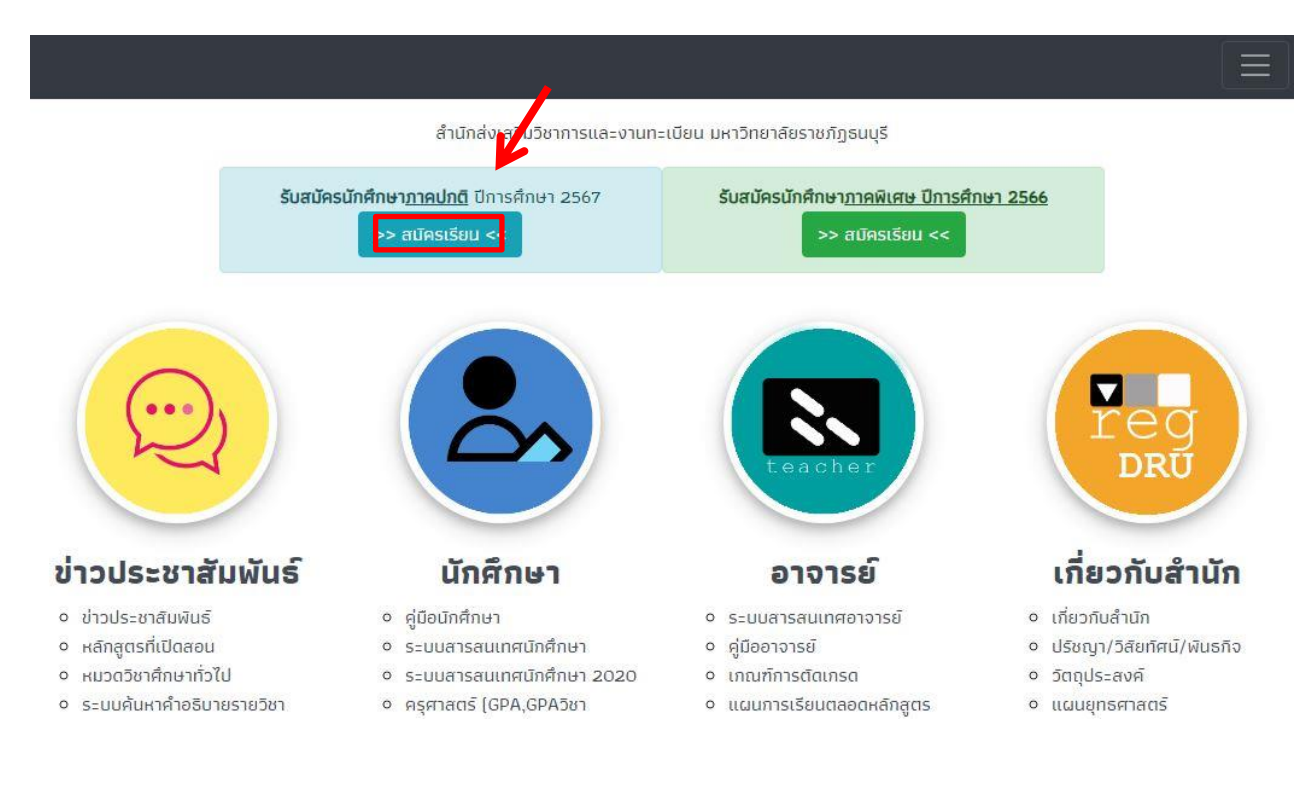

### 3. นักศึกษาเลือก **ภาคการศึกษา** ที่ต้องการสมัครเรียน

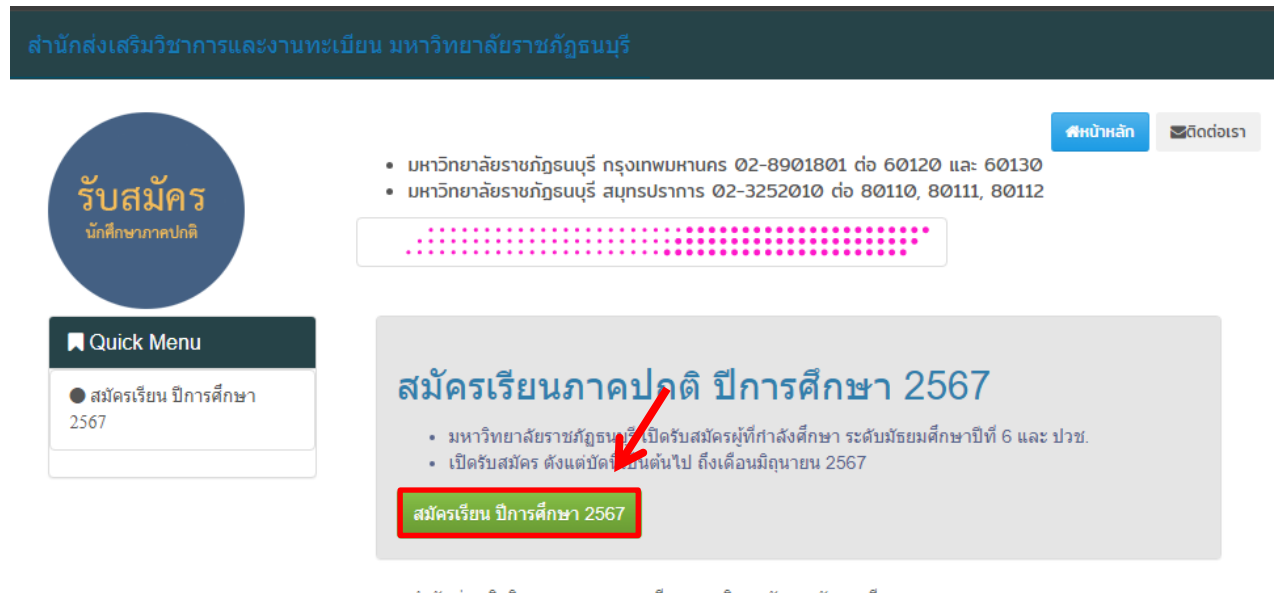

สำนักส่งเสริมวิชาการและงานทะเบียน มหาวิทยาลัยราชภัฏธนบุรี  $172$  ถนนอิสรภาพ แขวงวัดกัลยาณ์ เขตธนบุรี กรุงเทพมหานคร 10600  $\_$ 

4. นักศึกษาอ่านรายละเอียด และกำหนดการรับสมัครให้เรียบร้อย จากนั้นกดสมัครเรียน โดยจะมี **2 วิทยาเขต** ให้เลือกเรียน กรุงเทพฯ และสมุทรปราการ โดนแต่ละวิทยาเขต**สาขาที่เปิดรับสมัครจะแตกต่างกัน**

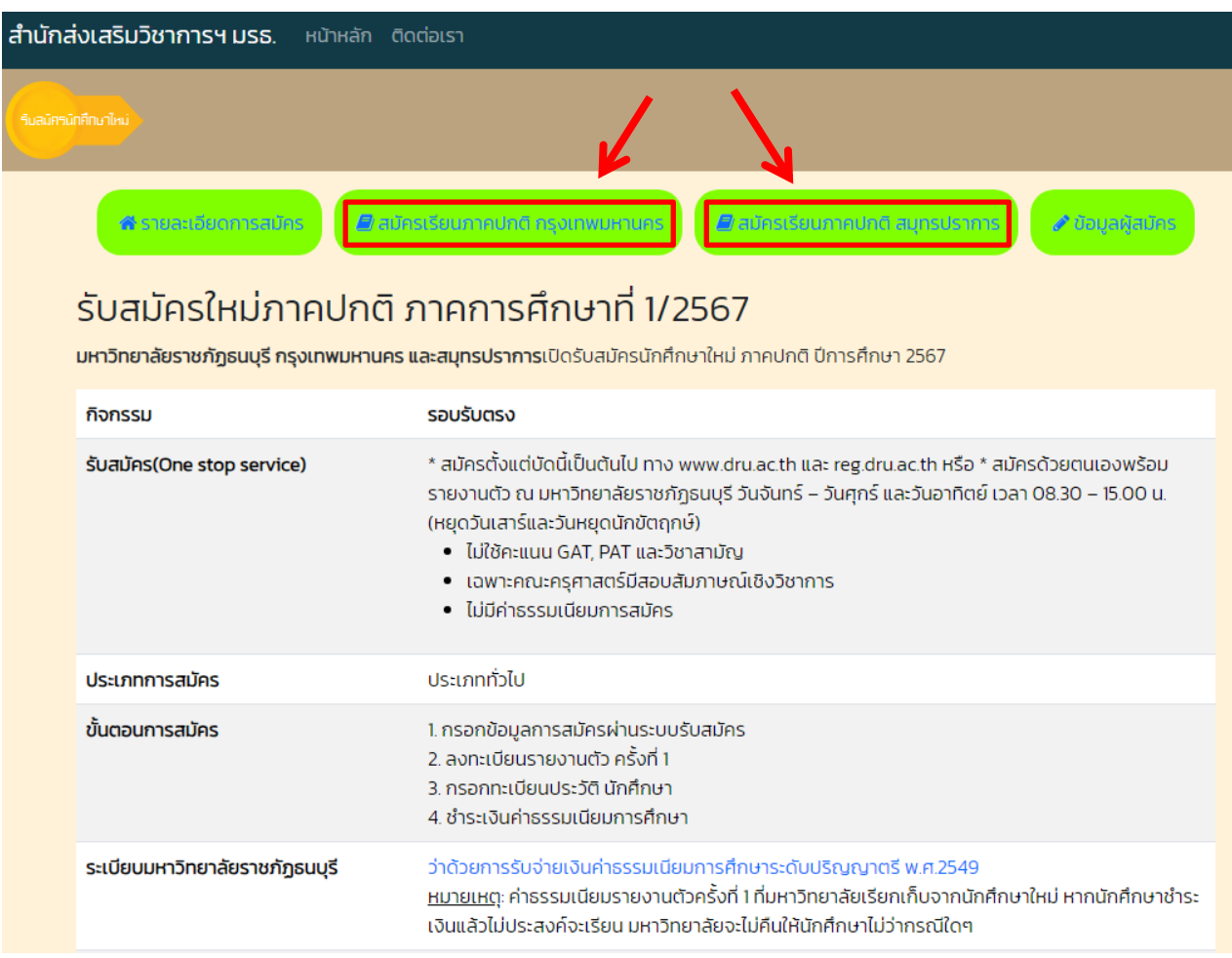

## 5. นักศึกษาเลือกสาขาที่ต้องการสมัครเรียน

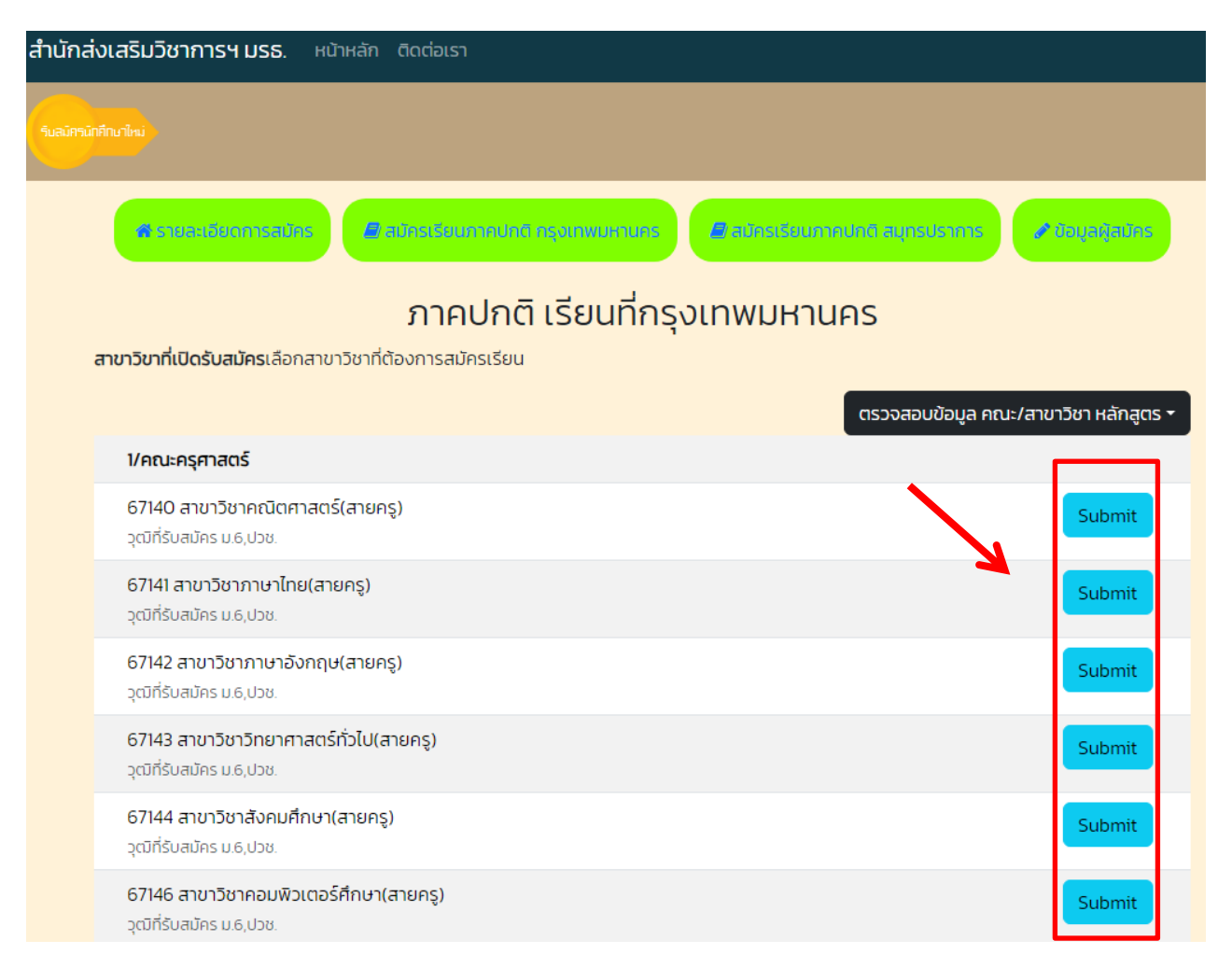

#### 6. นักศึกษากรอกเลขบัตรประชาชน และวันเดือนปีเกิดในการสมัครเรียน

**หมายเหตุ**การสมัครเรียนใน 1 ปีการศึกษา จะสมัครได้เพียงครั้งเดียว ถ้านักศึกษาต้องการเปลี่ยนสาขาติดต่อที่ สำนักส่งเสริมวิชาการและงานทะเบียน หรือโทร 0-2890-1801 ต่อ 60120 - 60124

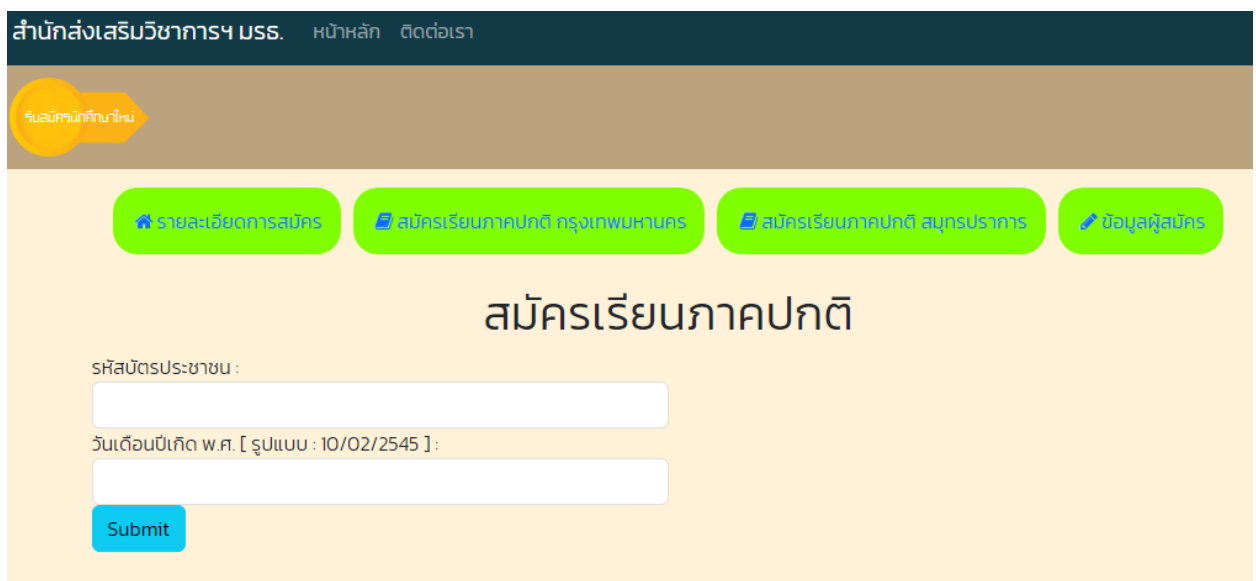

### 7. นักศึกษากรอกข้อมูลของนักศึกษาให้ครบถ้วน

**หมายเหตุ** ในส่วนของข้อมูลชื่อโรงเรียน และข้อมูลตำบล/อำเภอ/จังหวัด ให้นักศึกษา**พิมพ์ชื่อ และเลือกข้อมูล**  ที่ตรงกับของนักศึกษา **ห้าม**พิมพ์ข้อมูลเข้าไปด้วยตนเอง ระบบจะสมัครเรียนไม่ผ่าน

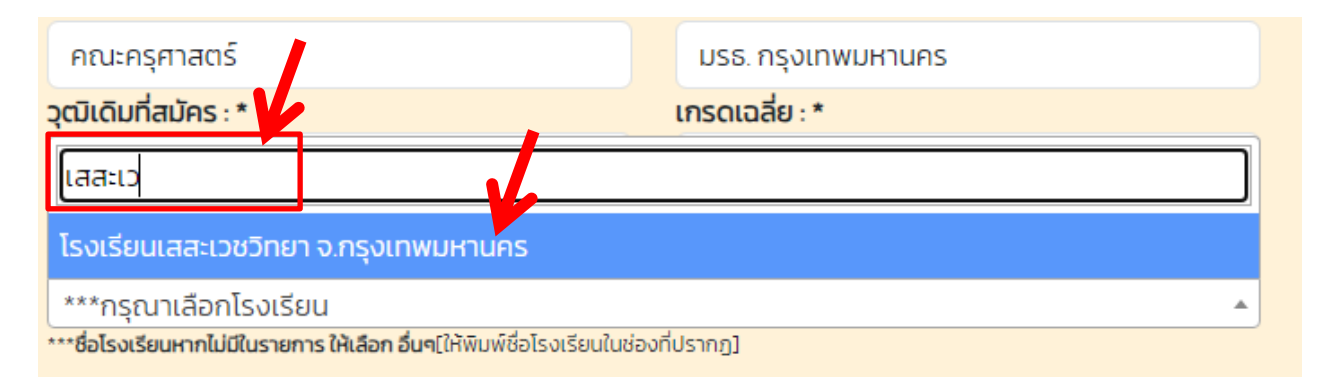

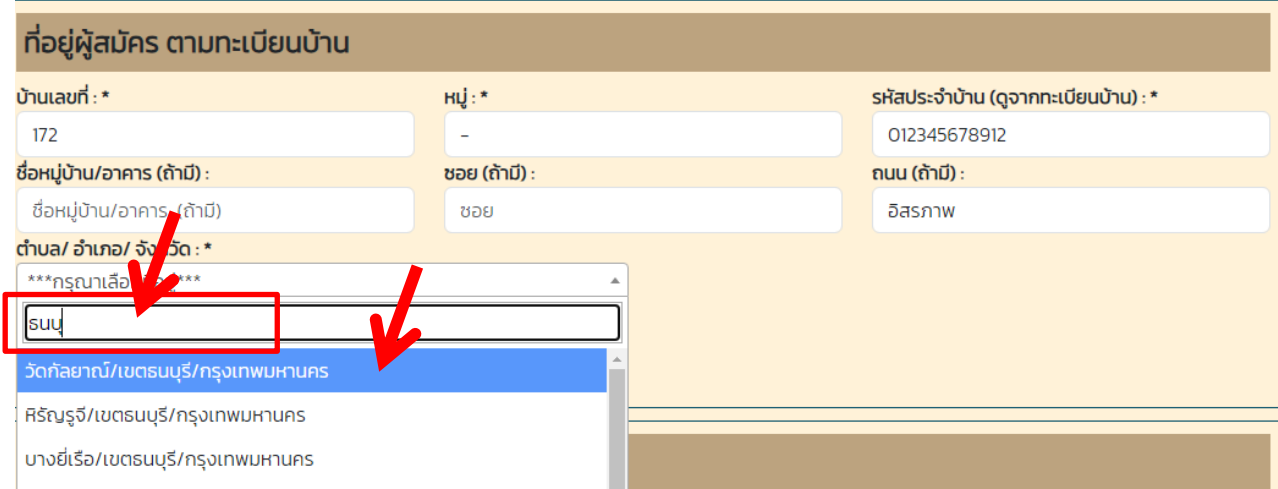

### 8. นักศึกษา<u>คลิกเครื่องหมายถูก</u> กรอกตัวอักษร<u>ตามภาพที่แสดง</u> และกด Submit ในการส่งข้อมูล

**หมายเหตุ**ในกรณีนักศึกษาทำรายการผ่านโทรศัพท์มือถือ และมีปัญหาในการกด Submit ไม่ผ่าน แนะนำนักศึกษา ทำรายการ<u>ผ่านเว็บเบราว์เซอร์</u> เช่น Safari Chrome หรือทำรายการ<u>ผ่านทางคอมพิวเตอร์</u>

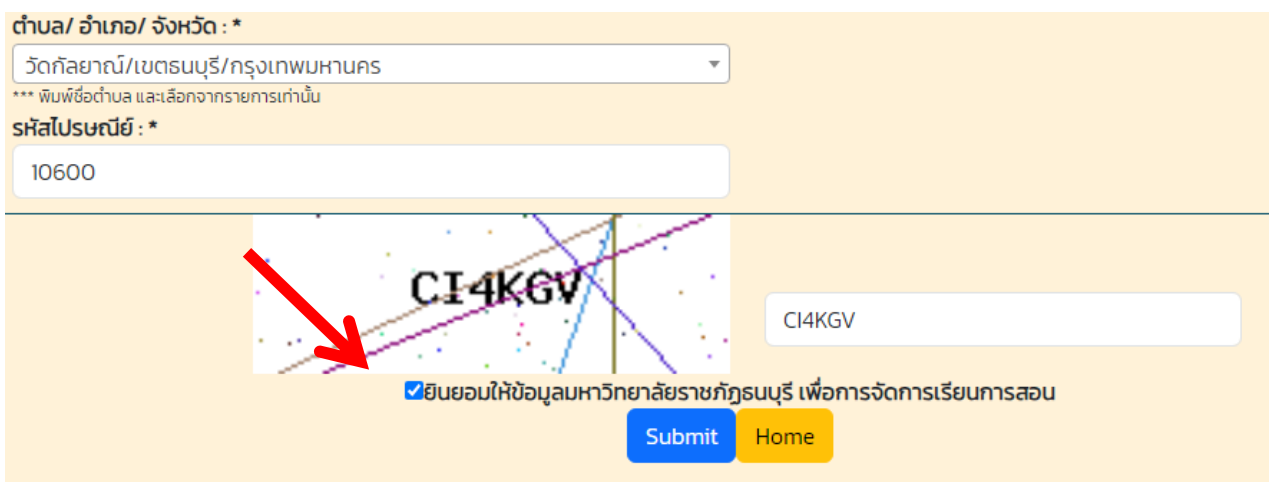

9. เมื่อทำการสมัครเรียบร้อย ระบบจะแสดงข้อมูลการสมัครเรียนของนักศึกษา

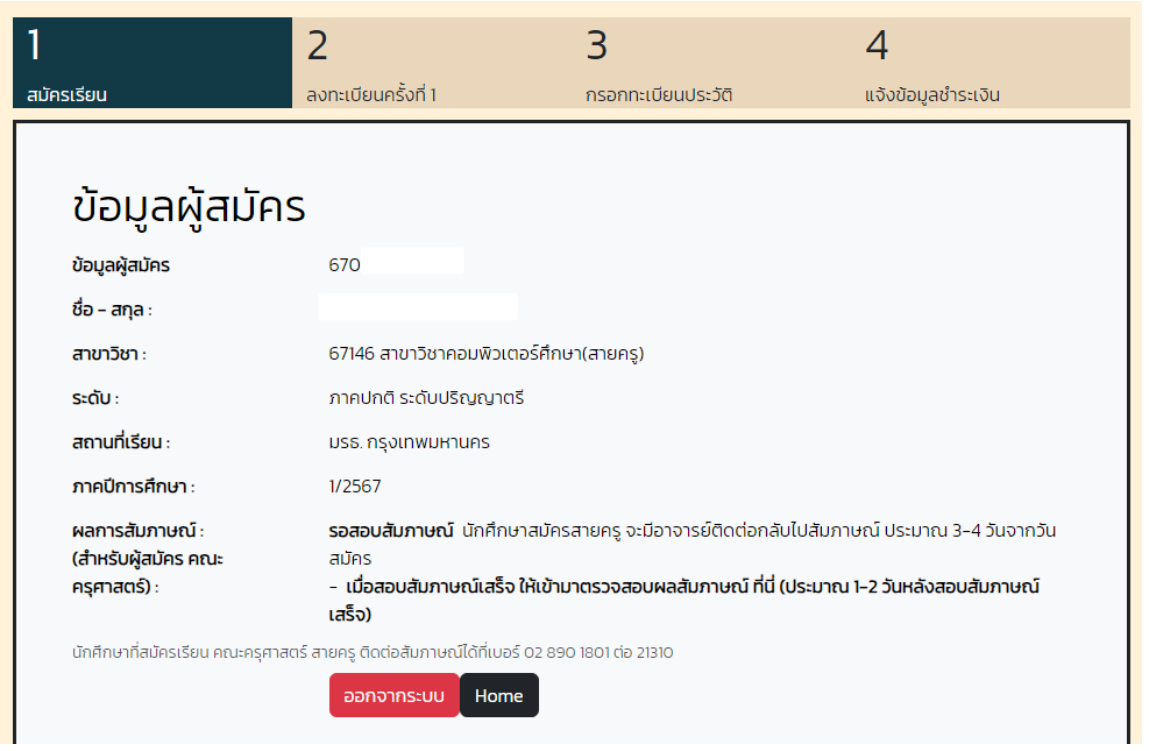

10. นักศึกษาเลื่อนลงมาด้านล่าง เป็นขั้นตอนในการสมัคร ในกรณีนักศึกษาสมัครเรียนของคณะครุศาสตร์ (สายครู) นักศึกษารอการติดต่อสัมภาษณ์จากอาจารย์ในสาขาวิชา โดนปกติ<u>ภายใน 1 – 2 สัปดาห์</u> โดยอาจารย์ติดต่อ สัมภาษณ์ตามลำดับในการสมัครเรียน

**หมายเหตุ** นักศึกษาที่สมัคร คณะ หรือ สาขาวิชาอื่นๆ สามารถกด**ลงทะเบียนครั้งที่ 1** ได้ทันที(ขั้นตอนที่ 11)

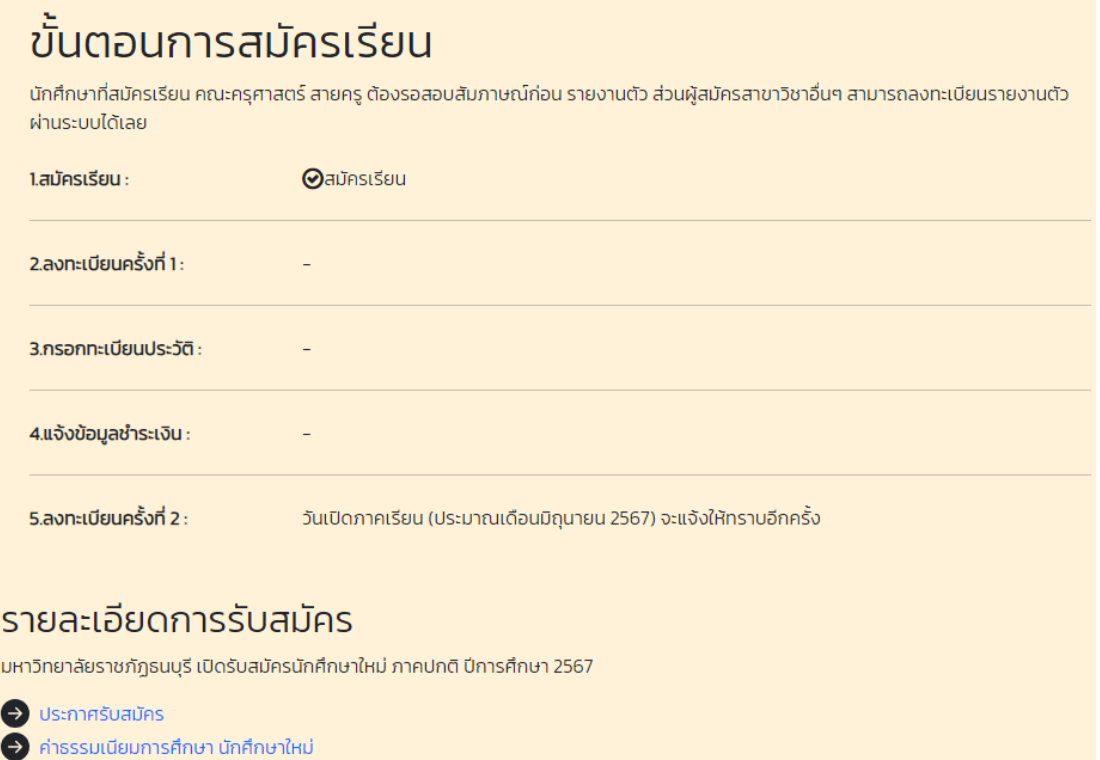

• ว่าด้วยการรับจ่ายเงินค่าธรรมเนียมการศึกษาระดับปริญญาตรี พ.ศ.2549

11. เมื่อนักศึกษาผ่านการสอบสัมภาษณ์แล้ว ทางอาจารย์จะนำผลสอบส่งให้ฝ่ายทะเบียนเพื่อบันทึกผลสอบลง ระบบ เมื่อนักศึกษาสอบสัมภาษณ์ผ่านในขั้นตอนที่ 2 ลงทะเบียนครั้งที่ 1 จะแสดงข้อมูลขึ้นมาให้นักศึกษาทำการ **ลงทะเบียนครั้งที่ 1**

**หมายเหตุ** เมื่อนักศึกษากดลงทะเบียนครั้งที่ 1 แล้ว **แบบชำระเงินจะขึ้นกำหนดชำระเงินภายใน 7 วัน** นับจาก วันที่นักศึกษากดลงทะเบียนครั้งที่ 1

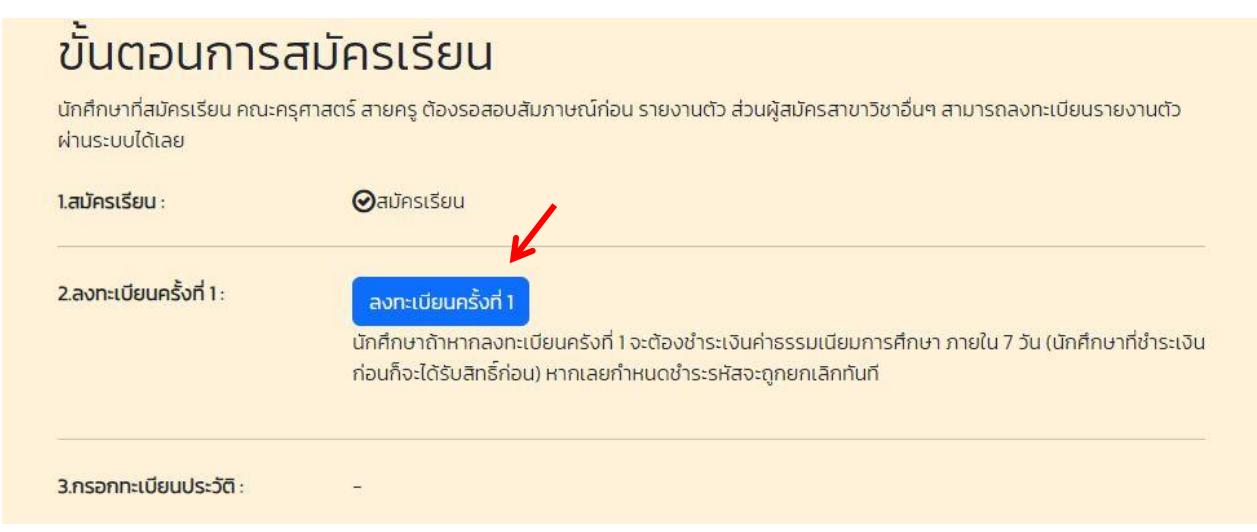

12. เมื่อนักศึกษากดลงทะเบียนครั้งที่ 1 แล้ว จะแสดงปุ่ม **แบบชำระเงิน** ให้นักศึกษาคลิก เพื่อให้ระบบแสดงแบบ ชำระเงิน

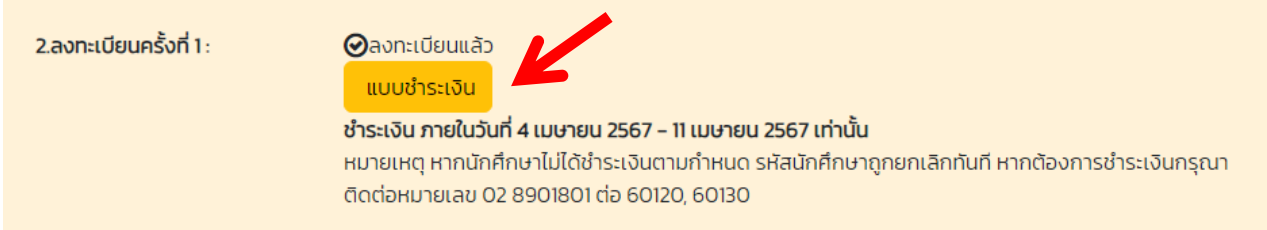

13. ระบบจะแสดงข้อมูลของนักศึกษา นักศึกษาสามารถตรวจสอบความถูกต้อง และชำระเงินผ่านเคาน์เตอร์ ธนาคาร หรืออินเตอร์เน็ตแบงค์กิ้งผ่าน qr code ได้

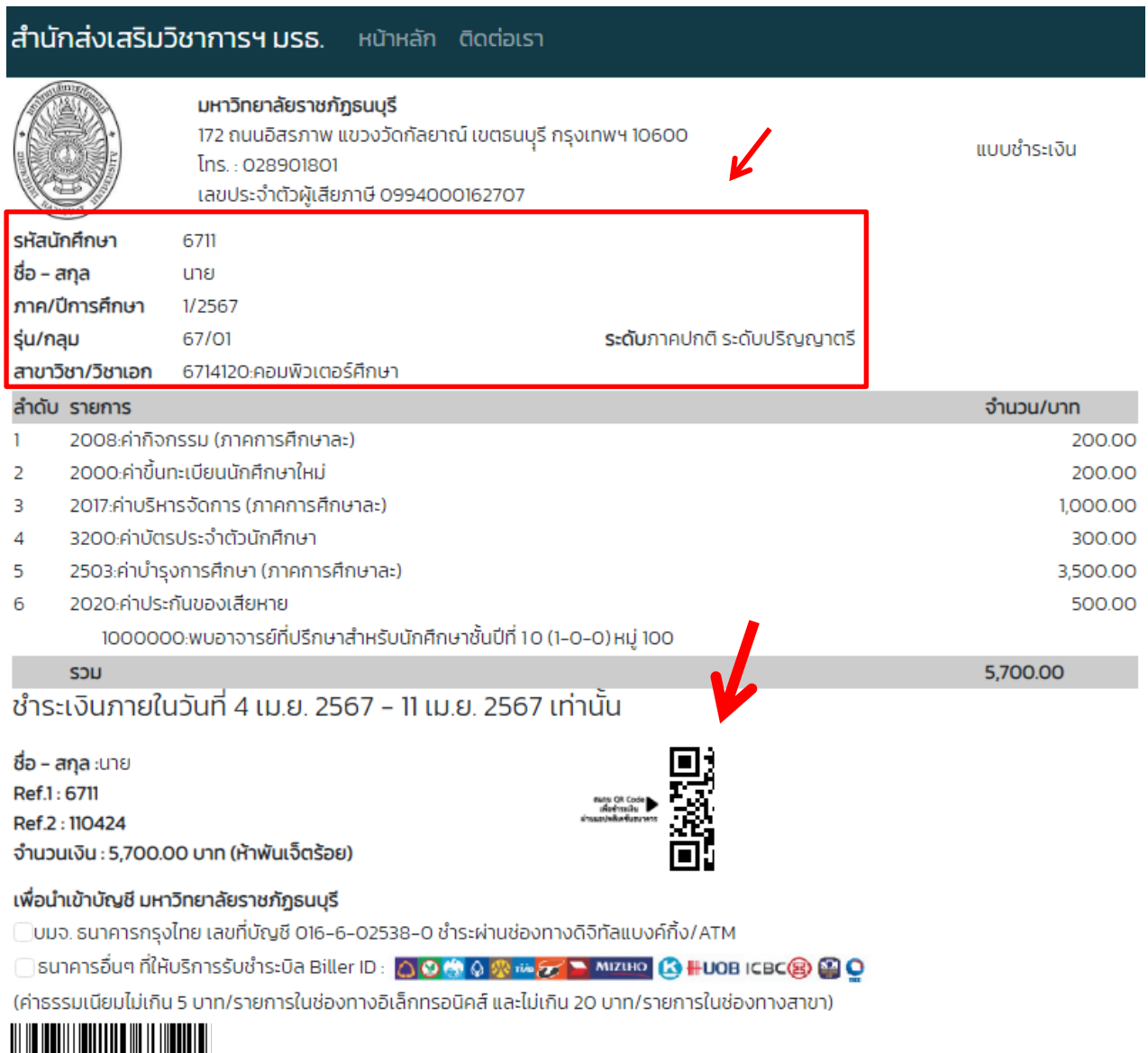

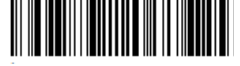

14. ขั้นตอนที่ 3 ให้นักศึกษากรอกข้อมูลทะเบียนประวัติเพิ่มเติมในระบบ เพื่อความสะดวกในการให้บริการของ มหาวิทยาลัย

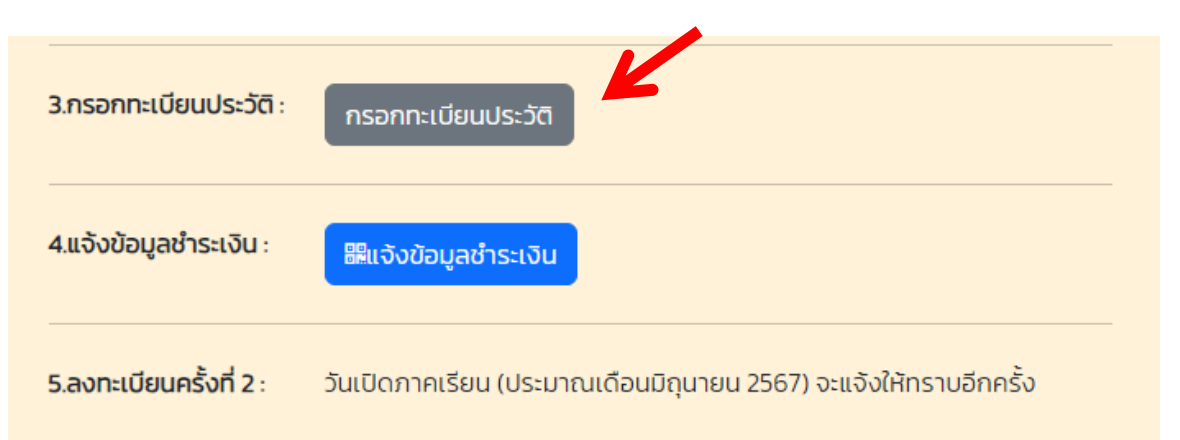

15. ขั้นตอนที่ 4 นักศึกษาสามารถอัพไฟล์หลักฐานการชำระเงินเข้ามาในระบบได้ โดยเมื่อนักศึกษาชำระเงินแล้ว ใช้เวลาดำเนินการ 2 - 3 วันทำการ ในการตัดยอดชำระเงินในระบบ

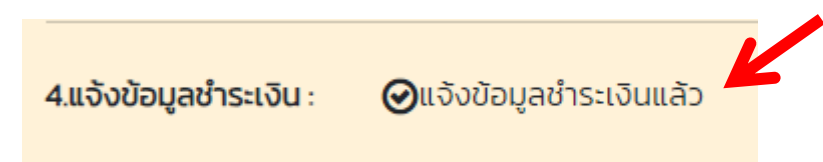

16. กำหนดการ และกิจกรรมต่างๆ รวมทั้งกำหนดการเปิดภาคเรียน จะมีการแจ้งให้นักศึกษาทราบผ่านหน้าเว็บไซต์ [https://reg.dru.ac.th](https://reg.dru.ac.th/) และในหน้าระบบรับสมัครของนักศึกษา โดยนักศึกษาสามารถเข้าระบบได้ผ่านหน้ารับสมัคร และเลือกที่เมนู **ข้อมูลผู้สมัคร**

**หมายเหตุ**ขั้นตอนที่ 5 ลงทะเบียนเรียนครั้งที่ 2 สำหรับภาคการศึกษาแรก ทางมหาวิทยาลัยจะเป็นผู้ลงทะเบียน เรียนให้กับนักศึกษา โดยนักศึกษาสามารถตรวจสอบกำหนดการชำระเงินได้ทาง [https://reg.dru.ac.th](https://reg.dru.ac.th/)

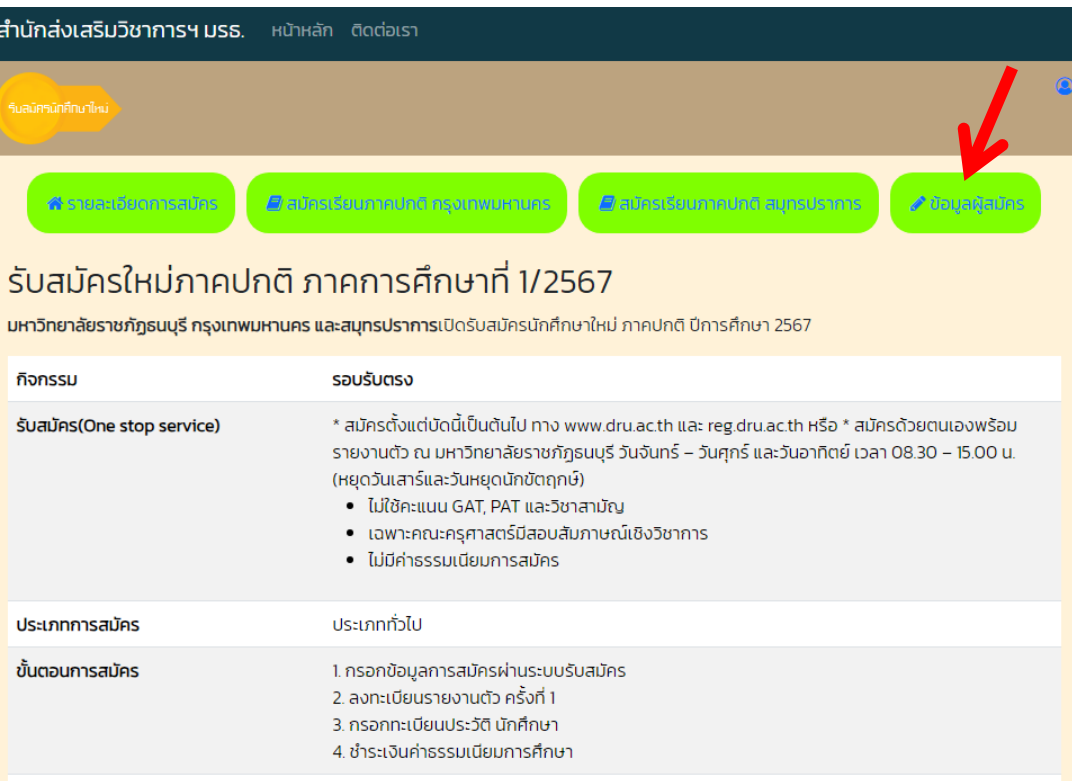

# **ในกรณี**นักศึกษาต้องการใบเสร็จชำระเงิน สามารถพิมพ์ได้ด้วยตนเองผ่านทางระบบสารสนเทศนักศึกษา [https://reg.dru.ac.th](https://reg.dru.ac.th/) และอ่านคู่มือได้ทาง [https://reg.dru.ac.th/registrar/pdff/printvoucher\\_new.pdf](https://reg.dru.ac.th/registrar/pdff/printvoucher_new.pdf)

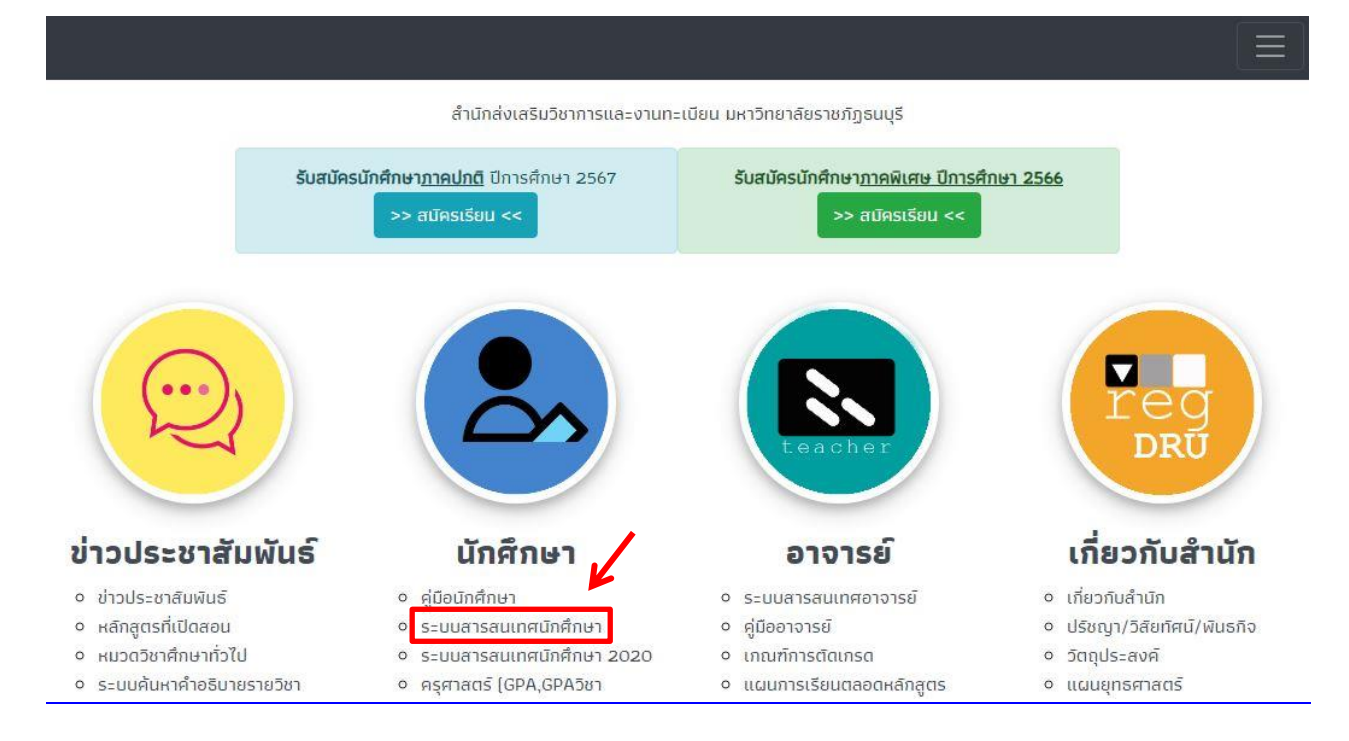

#### นักศึกษาสามารถศึกษาคู่มือต่างๆ ได้ทางเว็บไซต์ <u>[https://reg.dru.ac.th](https://reg.dru.ac.th/)</u> และเลื่อนลงมาด้านล่างของเว็บไซต์

- ง ระบบค้นหาคำอธิบายรายวิชา
- o หน่วยงานภายนอก
- <sup>o</sup> เอกสารเผยแพร่หน่วยงาน กายบอก
- o ประกาศคณะกรรมการ มาตรฐานการอุดมศึกษา
- ง ประกาศ ระเบียบ ข้อบังคับ มหาวิทยาลัย

2020

- ง ครุศาสตร์ (GPA,GPAวิชา เอก,GPAวิชาชีพครู)
- o ปฏิทินวิชาการ ภาคปกติ พู่พู ง ปฏิทินวิชาการ ภาคปกติ CP
- **ALL** • ตารางเรียนภาคพิเศษ เรียน วันอาทิตย์
- o ประกาศรายชื่อผู้สำเร็จการ ติกษา
- o ระบบพิมพ์ใบรายชื่อนักศึกษา
- ง แบบฟอร์มต่างๆ
- o แบวปกิบัติของบักศึกษา
- <sup>o</sup> ตัวอย่างชุดครุยบัณฑิต
- o ประกาศ อัตราค่าธรรมเมียม
- การศึกษา ภาคปกติ/พิเศษ
- <sup>o</sup> แผนการเรียนตลอดหลักสูตร
- o สรุปผลการเรียน
- <sup>o</sup> แบบฟอร์ม แก้ l / กรณี พิเศษ/ ส่งเกรดเพิ่มเติม
- o ISCED
- เล่มหลักสูตร ตามเกณฑ์ มาตรฐานหลักสูตร 2566 Word / PDF
- <sup>o</sup> คู่มือการตรวจสอบหลักสูตร การศึกษาฯ สำหรับสถาบัน อุดมศึกษา
- ่ แผนยุทธศาสตร์ <sup>o</sup> โครงสร้างบุคลากร
- o รายงานสถิติการให้บริการ
- ของ สมว
- <sup>o</sup> ติดต่อสำนัก

#### นักศึกษาภาคปกติ

- ระบบสารสนเทศนักศึกษา **เข้าสู่ระบบ**
- ค่มือการลงทะเบียนเรียน **รายละเอียด**
- ระบบทะเบียนประวัตินักศึกษา รายละเอียด
- คู่มือการตรวจสอบตารางเรียน **รายละเอียด**
- คู่มือการพิมพ์ใบแจ้งยอดชำระเงินค่าลง ทะเบียน และชำระเงิน **รายละเอียด**
- ปฏิทินวิชาการ ตรวจสอบ
- คู่มือการชำระเงินค่าลงทะเบียน ผ่านพร้อม ้เพย์ เฉพาะในกรณีที่ชำระเงินเกินกำหนด (มี ค่าปรับวันละ 20 บาท สูงสุด 600 บาท) รายละเอียด
- ้คู่มือพิมพ์ใบเสร็จรับเงิน **รายละเอียด**

#### นักศึกษาภาคพิเศษ

- ระบบสารสนเทศนักศึกษา 2020 **เข้าสู่** ssuu
- คู่มือการลงทะเบียนเรียน และพิมพ์ใบแจ้ง ยอดชำระเงิน**รายละเอียด**
- ตรวจสอบตารางเรียน และกำหนดการต่างๆ ตามรุ่น/กลุ่ม **ตรวจสอบ**
- คู่มือการชำระเงินค่าลงทะเบียน ผ่านพร้อม ้เพย์ เฉพาะในกรณีที่ชำระเงินเกินกำหนด ไมี ค่าปรับวันละ 20 บาท สูงสุด 600 บาท) รายละเอียด
- คู่มือพิมพ์ในเสร็จรับเงิน **รายละเอียด**

โทรศัพท์ : 02 890 1801 ต่อ 60120-60124,60130 และ 60133 E-mail: reg@dru.ac.th Map : Google Map